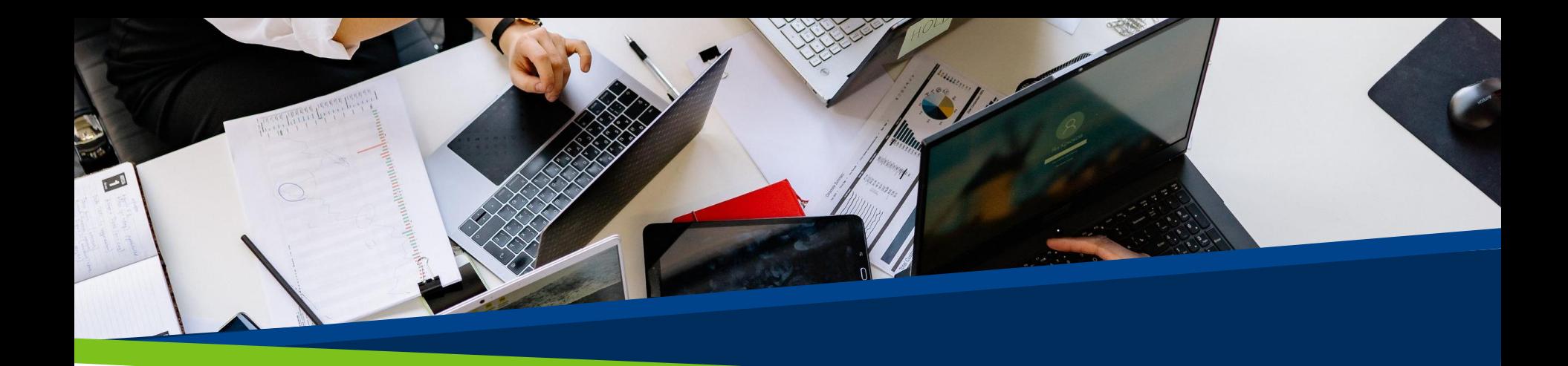

# **ProVol Digital**

**Krok za krokem**

Disk Google

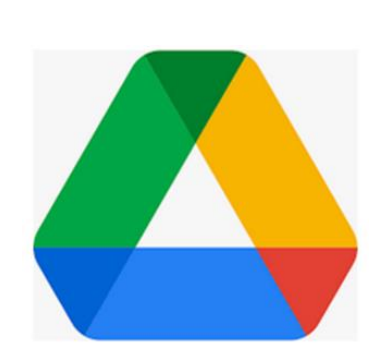

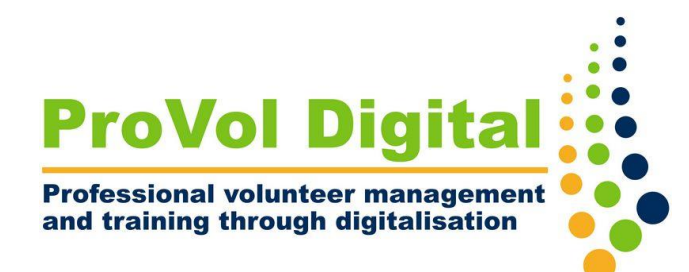

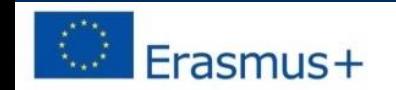

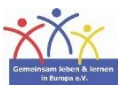

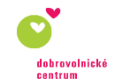

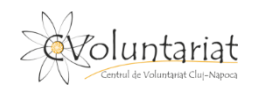

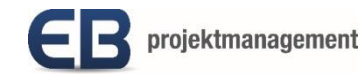

#### **Disk Google**

- Disk Google je bezplatná služba cloudového úložiště, kde můžete ukládat, přistupovat a sdílet soubory online. Soubory mohou být dokumenty jako Word nebo PDF, fotografie, videa, audio a další.
- Disk Google je přístupný prostřednictvím webového prohlížeče na počítačích, chytrých telefonech a tabletech nebo prostřednictvím mobilní aplikace na chytrých telefonech a tabletech.
- Disk Google lze synchronizovat s dalšími službami Google, jako je Gmail, Dokumenty Google, Google Analytics a Google+.

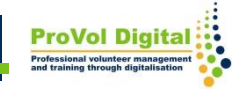

Krok 1 : Vytvořte si účet Google

Krok 2 : Nakonfigurujte váš účet Google

Krok 3: Začněte s Diskem Google

Krok 4: Vytvořte novou složku a přidejte soubor

nebo složku na svůj Disk Google

Krok 5: Upravujte a sdílejte soubory na vašem Disku

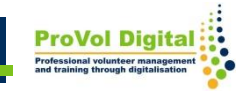

#### **Registrace**

- Vyhledejte ve svém webovém prohlížeči "Účet Google". Pokud již máte účet Google, klikněte na "Přejít na účet Google" a přihlaste se.
- Pokud ještě nemáte účet, klikněte na "Vytvořit účet". Napište své jméno a zvolte si e-mailovou adresu a heslo dle vlastního výběru.
- Klikněte na 'další'

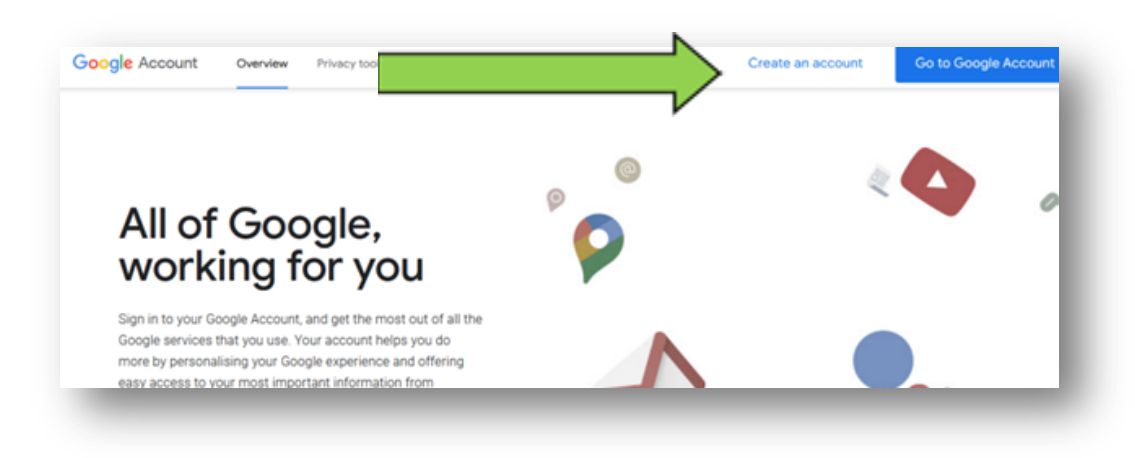

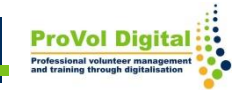

# **Účet**

- Dokončete proces registrace nakonfigurováním svého účtu. Některé údaje jsou nutné (např. datum narození), některé jsou nepovinné (např. telefonní číslo). Klikněte na 'další '.
- Můžete si vybrat, zda chcete upravit nastavení v 5 krocích, nebo použít výchozí nastavení v jednom kroku. Doporučujeme 5 kroků.
- Budete dotázáni, zda chcete ukládat svou aktivitu na webu a v aplikacích, aktivitu na YouTube , zda chcete personalizované reklamy a zda chcete dostávat připomenutí ohledně ochrany osobních údajů nebo ne.

#### **Disk Google**

• Jakmile jste přihlášeni, jste na domovské obrazovce svého účtu Google. Kliknutím na čtvereček stečkami v pravém horním rohu přejdete na Disk Google

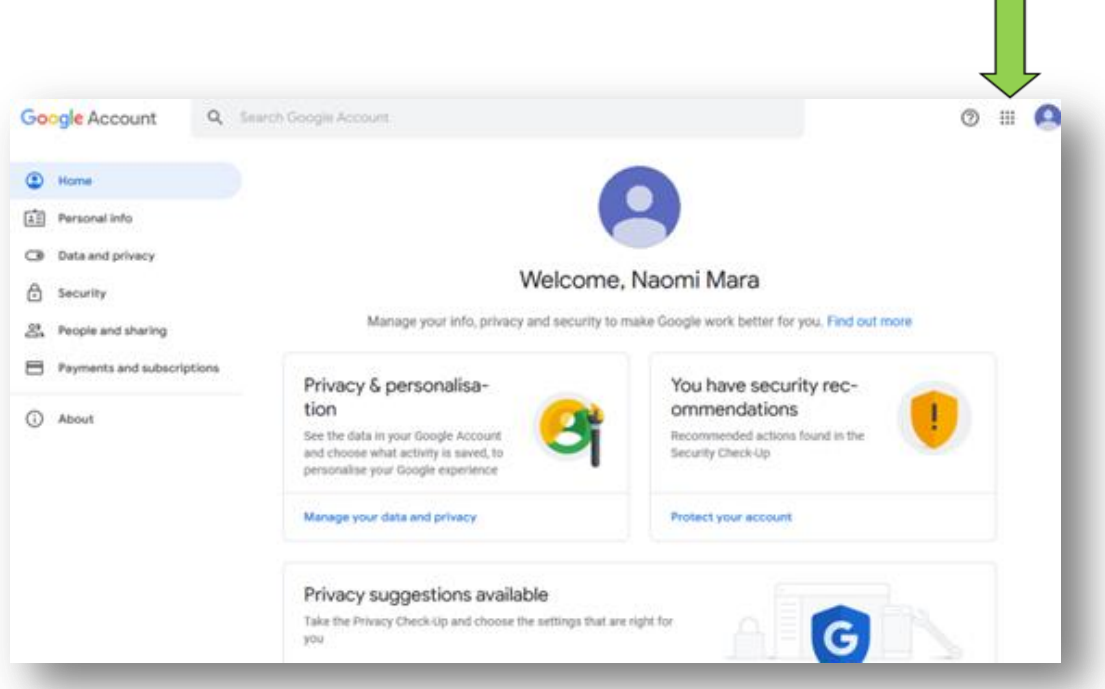

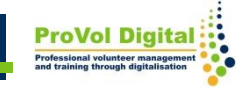

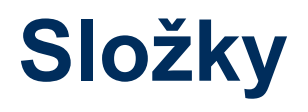

- Chcete-li vytvořit novou složku, klikněte na "Nový" a vyberte "Složka".Pojmenujte složku a klikněte na "Vytvořit".
- Chcete-li nahrát soubor nebo složku z počítače nebo tabletu na Disk, klikněte na druhou nebo třetí možnost.
- Vyberte soubor k nahrání a klikněte otevřít.

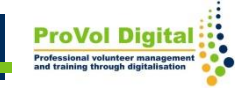

## **Vytváření složek a přidávání souborů**

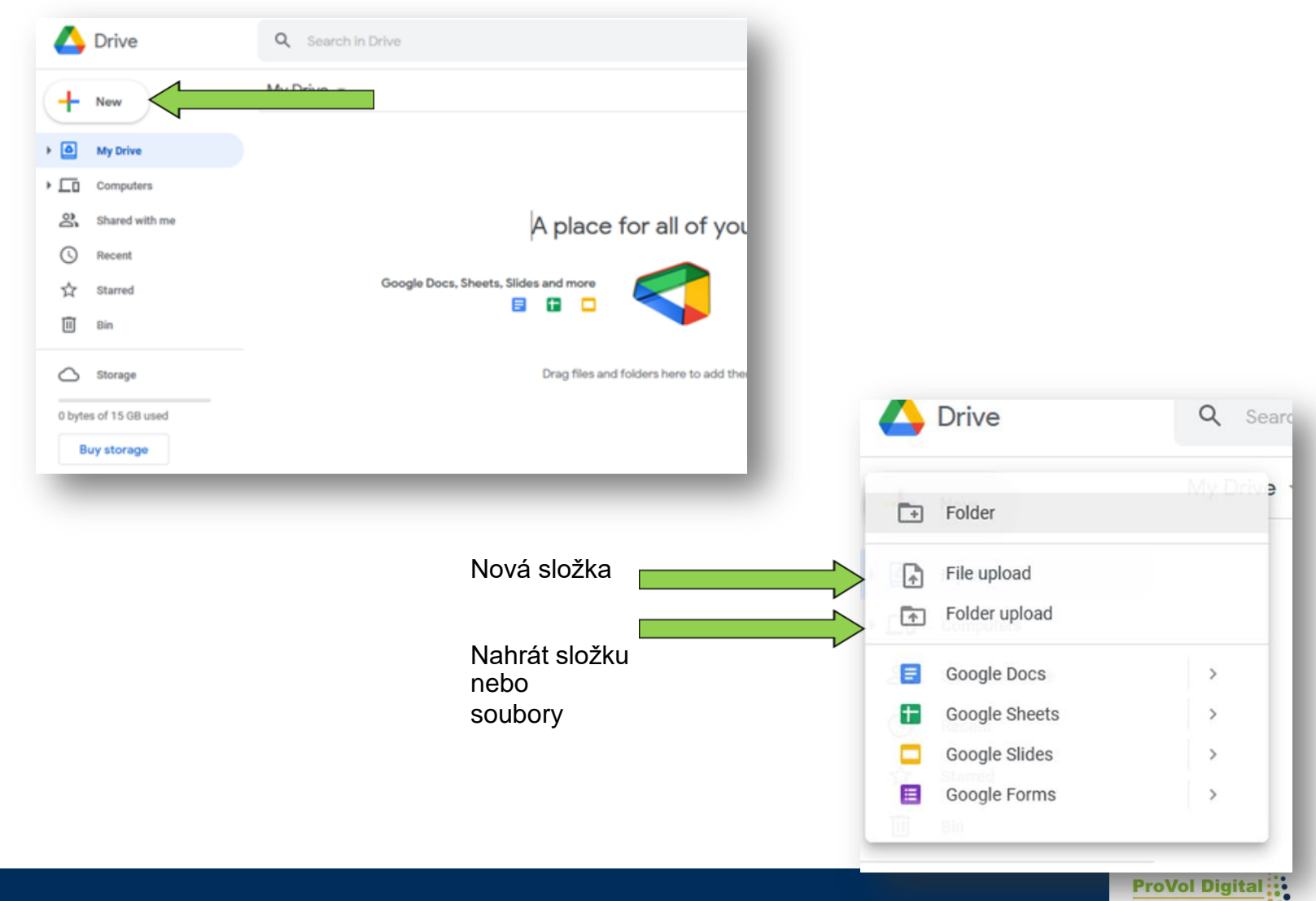

### **Sdílení souborů**

- Kliknutím na soubor jej otevřete a upravte můžete dokument snadno upravit pouhým zápisem do něj. Jakékoli změny se automaticky uloží.
- Chcete-li soubor sdílet, klikněte na "sdílet" v pravém horním rohu.
- Přidejte e-mailovou adresu osoby (nebo několika), se kterou ji chcete sdílet.
- Můžete si vybrat, kdo bude mít přístup k vašemu dokumentu: buď každý, kdo má odkaz na soubor, nebo pouze lidé,kterým jste konkrétně udělili přístup
- . Kliknutím na "hotovo" sdílejte svůj soubor.

#### **Sdílení souborů**

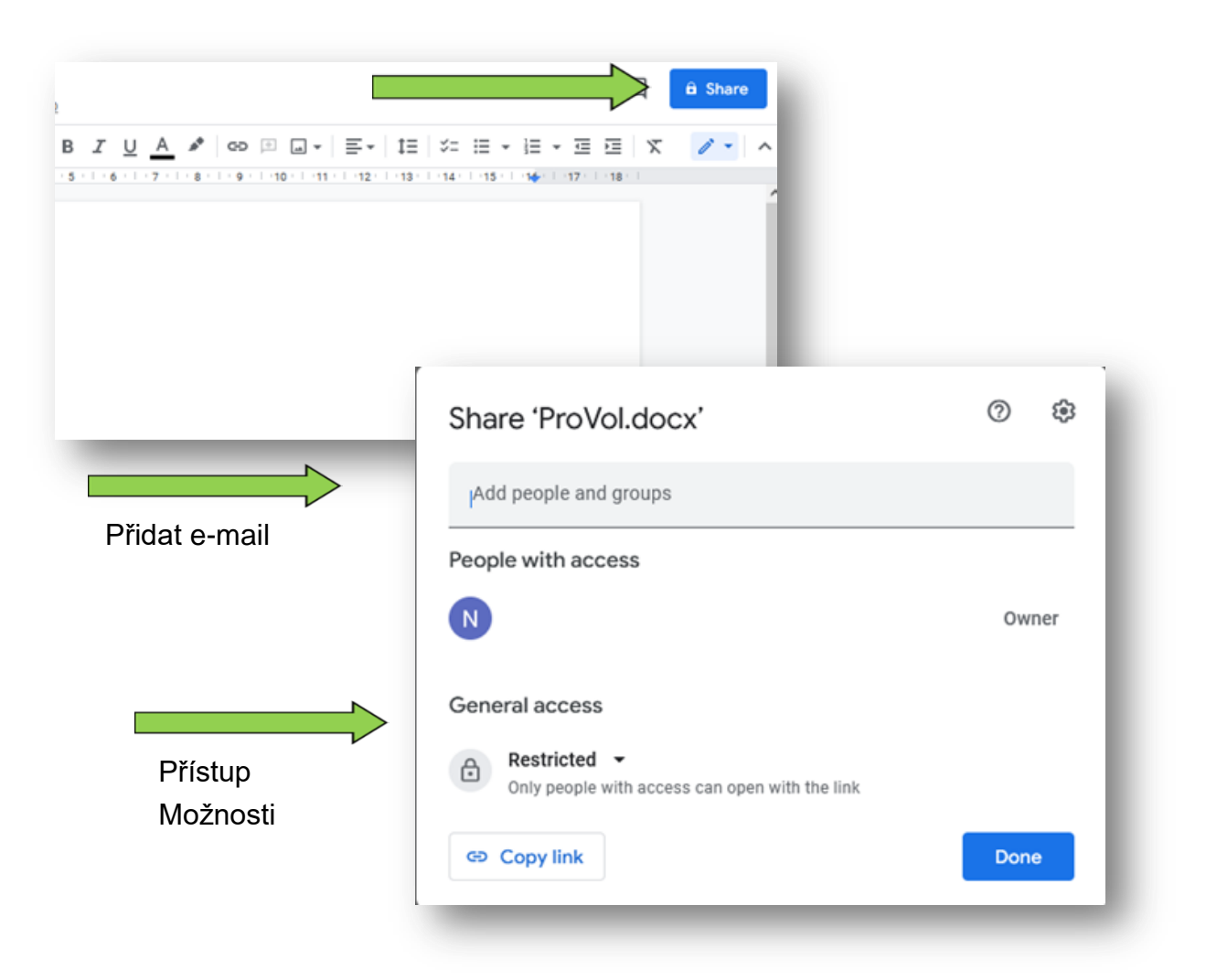

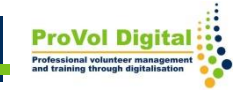